**Colour in Motion** 

Installation initiale Epson WF-7210 (Modification) avec l'encre Sublisplash EPN + pour CorelDraw (à partir de X5)

#### Utiliser cette imprimante uniquement avec de l'encre Sublisplash, ne pas utiliser l'encre d'origine.

1. Remplir l'imprimante pour la première fois / Initialisation

Après avoir déballé l'imprimante, retirez les éléments de protection bleus et la protection rouge du réservoir d'encre. **Ne connectez pas encore l'imprimante à l'alimentation électrique.** *Ouvrez le réservoir d'encre et retirez les bouchons d'aération colorés et rangez-les dans un endroit sûr. Ces pièces seront nécessaires si vous devez transporter ou expédier l'imprimante ultérieurement.*

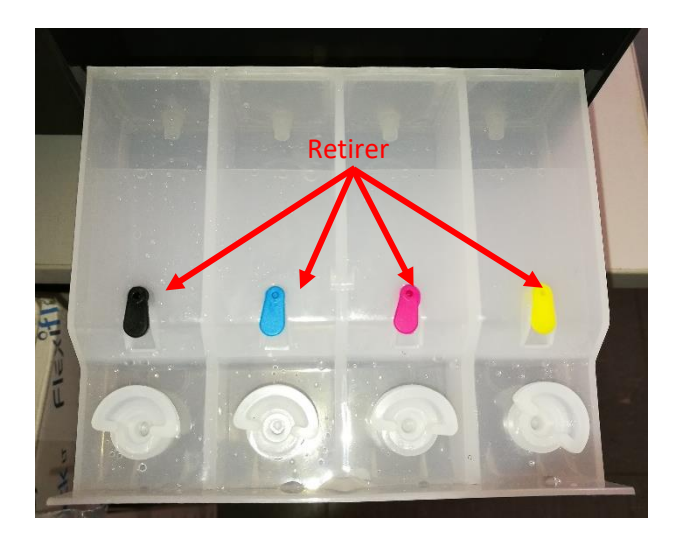

L'étape suivante consiste à remplir les réservoirs d'encre vides. Lors du remplissage des réservoirs, il est essentiel de remplir avec la bonne couleur d'encre le réservoir de couleur correspondant. L'ordre des couleurs va de gauche à droite:

#### **K (noir), C (cyan), M (magenta), Y (jaune)**

L'ordre des couleurs est également visible lorsque vous soulevez le capot de l'imprimante. Il y a un autocollant au-dessus des réservoirs d'encre avec l'ordre des couleurs.

### www.sublisplash.de

#### **Colour in Motion**

Pour remplir chaque réservoir, retirez le bouchon de remplissage transparent et remplissez le réservoir avec 60 ml d'encre Sublisplash EPN + de la bonne couleur, à l'aide de la seringue fournie (avec l'aiguille creuse attachée). Veuillez toujours utiliser une seringue par couleur. Une fois le réservoir plein, replacez le bouchon de remplissage transparent.

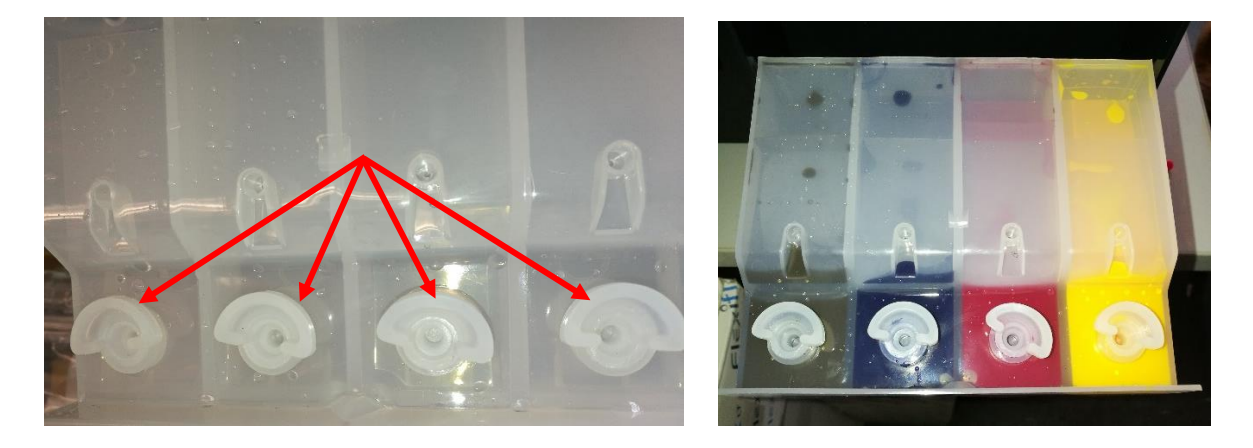

Fermez le couvercle des réservoirs d'encre et mettez-le en place.

Après avoir vérifié une fois de plus que tous les éléments de protection ont été retirés, l'imprimante peut être branchée et mise sous tension. Un programme d'initialisation démarre automatiquement.

### www.sublisplash.de

**Colour in Motion** 

#### 2. Installation du logiciel d'impression

Téléchargez le pilote approprié pour votre système d'exploitation (Win10 32 bit ou Win10 64 bit) directement à partir de la page d'accueil d'Epson et enregistrez-le.

Lien vers la version du pilote Win10 32bit: <https://download.epson-europe.com/pub/download/6286/epson628637eu.exe>

Lien vers la version du pilote Win10 64bit: <https://download.epson-europe.com/pub/download/6286/epson628636eu.exe>

Démarrez l'installation en double-cliquant sur le fichier EXE.

Après une brève pause, la fenêtre suivante apparaît:

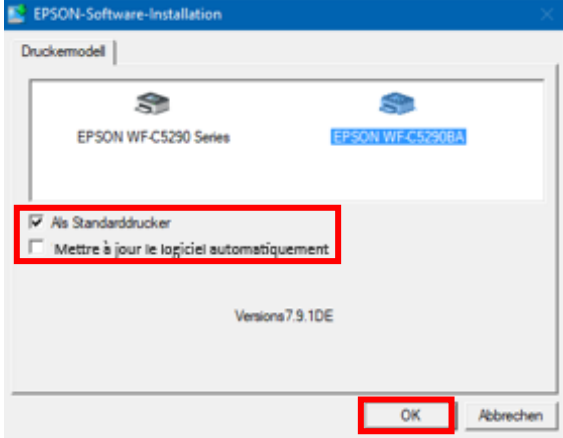

Si l'imprimante doit être configurée comme imprimante par défaut, laissez l'option « Imprimante par défaut» cochée. Sinon, décochez cette case.

La case « Mettre à jour le logiciel automatiquement » **doit être DÉCOCHÉE !**

Cliquez sur « OK » pour continuer la configuration.

Suivez les instructions. Une fois la configuration terminée, nous vous recommandons de redémarrer votre ordinateur.

### www.sublisplash.de

#### **Colour in Motion**

Le logiciel Epson recherche automatiquement les mises à jour dans une période spécifiée. Comme cela peut entraîner des problèmes, il peut être désactivé comme suit :

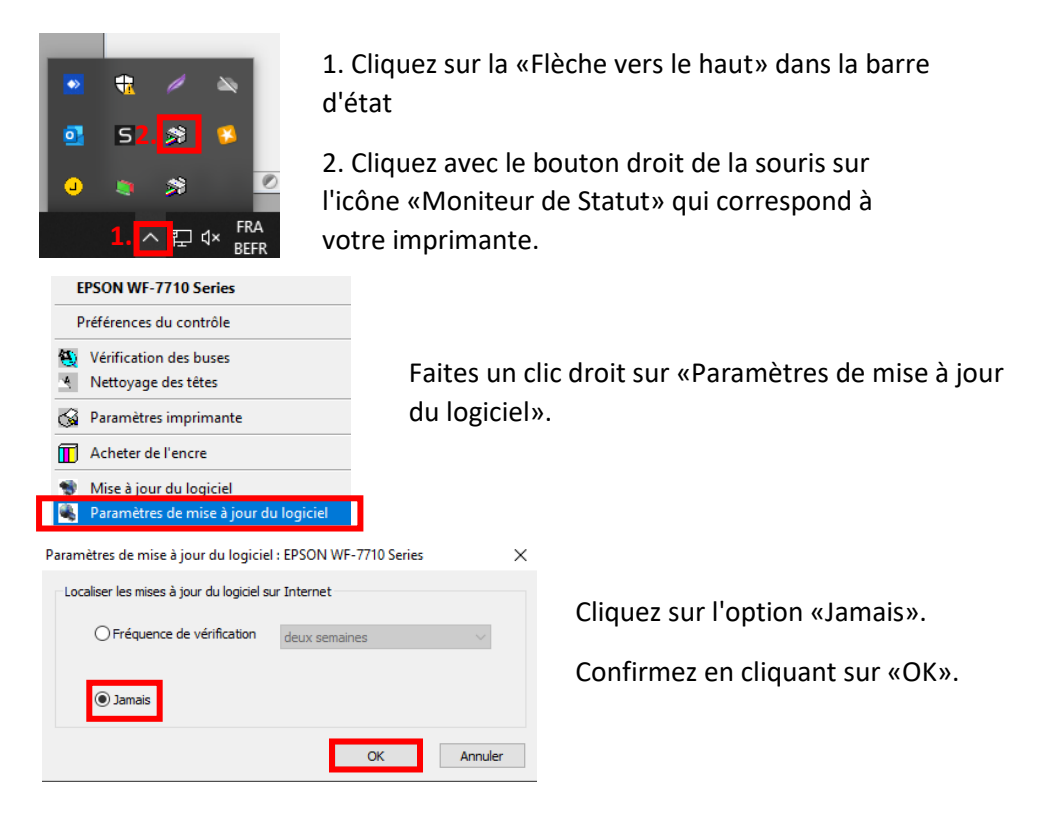

- 3. Configuration du pilote d'imprimante
	- 3.1 Pour afficher les paramètres d'impression :

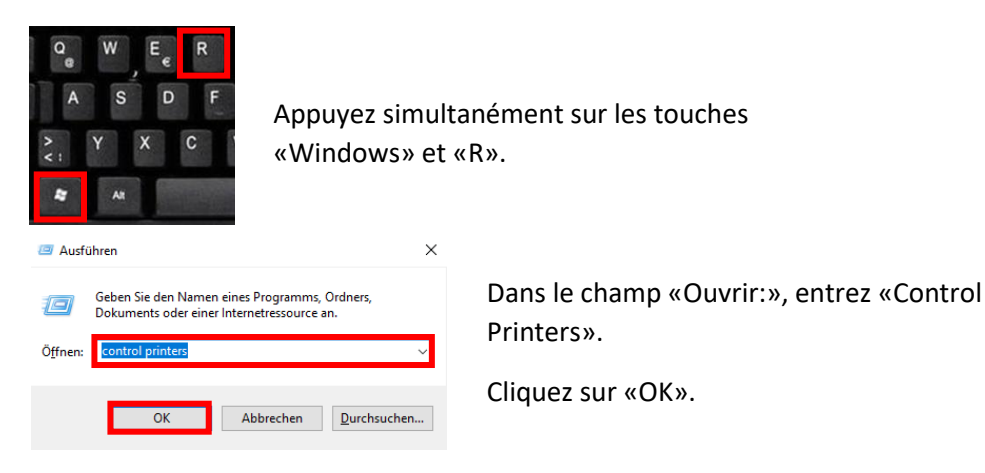

### www.sublisplash.de

#### **Colour in Motion**

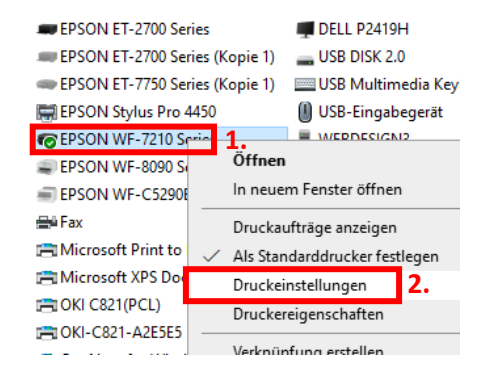

- 1. Cliquez avec le bouton droit sur «WF-7210 Series».
- 2. Cliquez sur «Paramètres d'impression ».

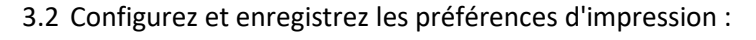

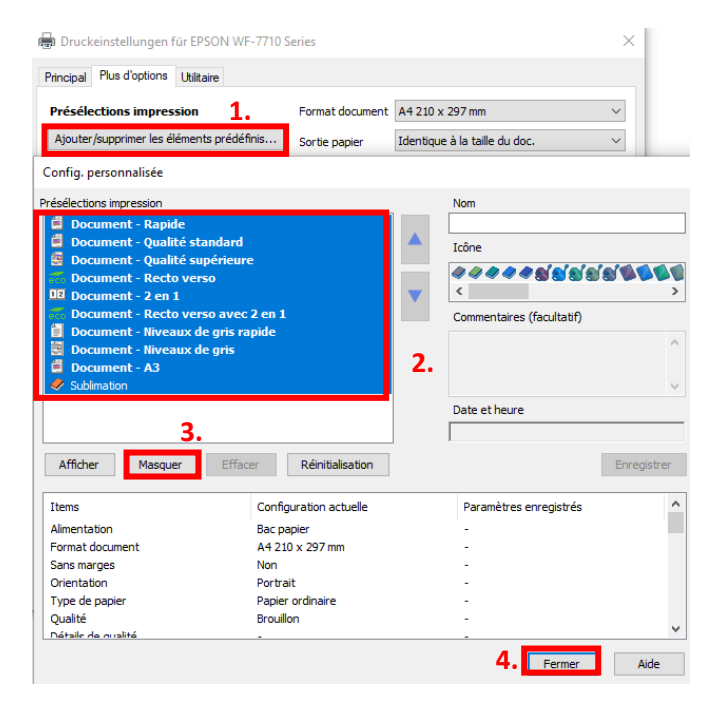

1. Cliquez sur «Préférences personnalisées».

- 2. Sélectionnez **toutes les lignes de la rubrique « Présélections impressions ».**
- 3. Cliquez sur «Masquer».
- 4. Cliquez sur «Fermer».

### www.sublisplash.de

#### **Colour in Motion**

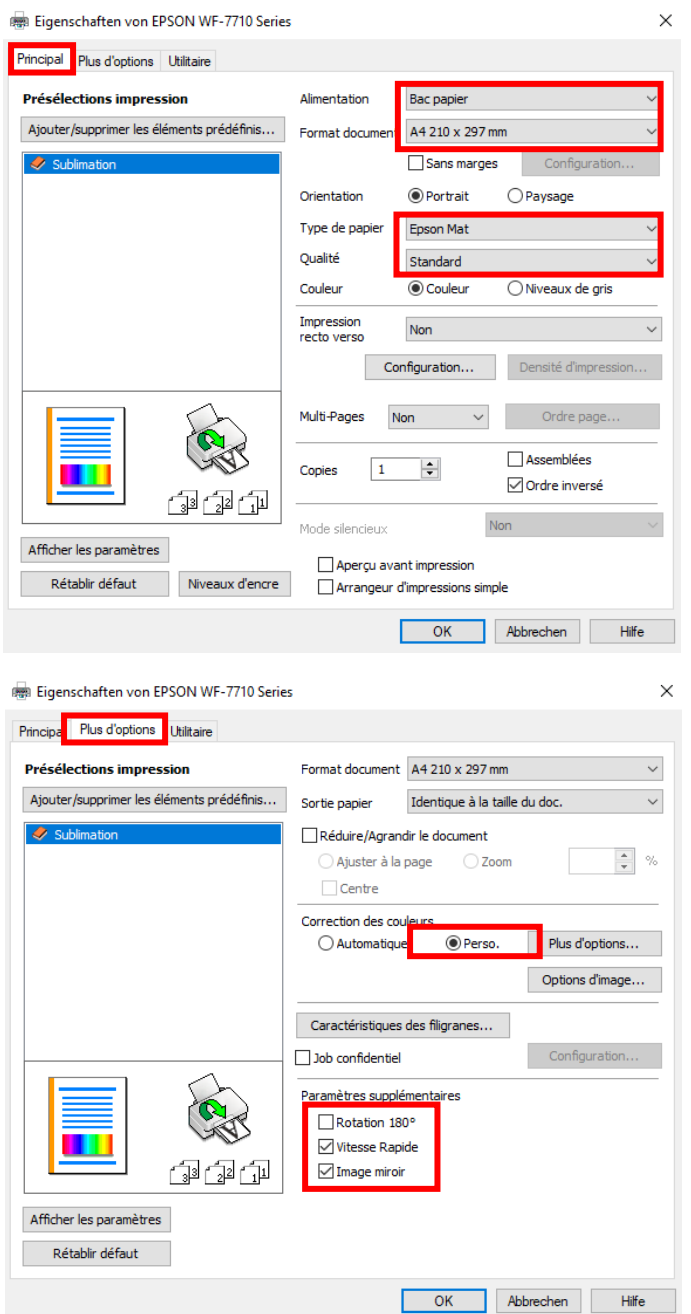

Dans l'onglet «Paramètres principaux», veuillez définir les paramètres suivants :

Alimentation papier : sélection automatique Taille du document : A4 297 x 210 mm Orientation : Portrait Médias : Epson Matte Qualité : standard Couleur : Couleur

Dans l'onglet «Plus d'options», définissez les paramètres suivants :

Correction des couleurs : personnalisé

Cochez « Vitesse Rapide » et « Image miroir».

### www.sublisplash.de

#### **Colour in Motion**

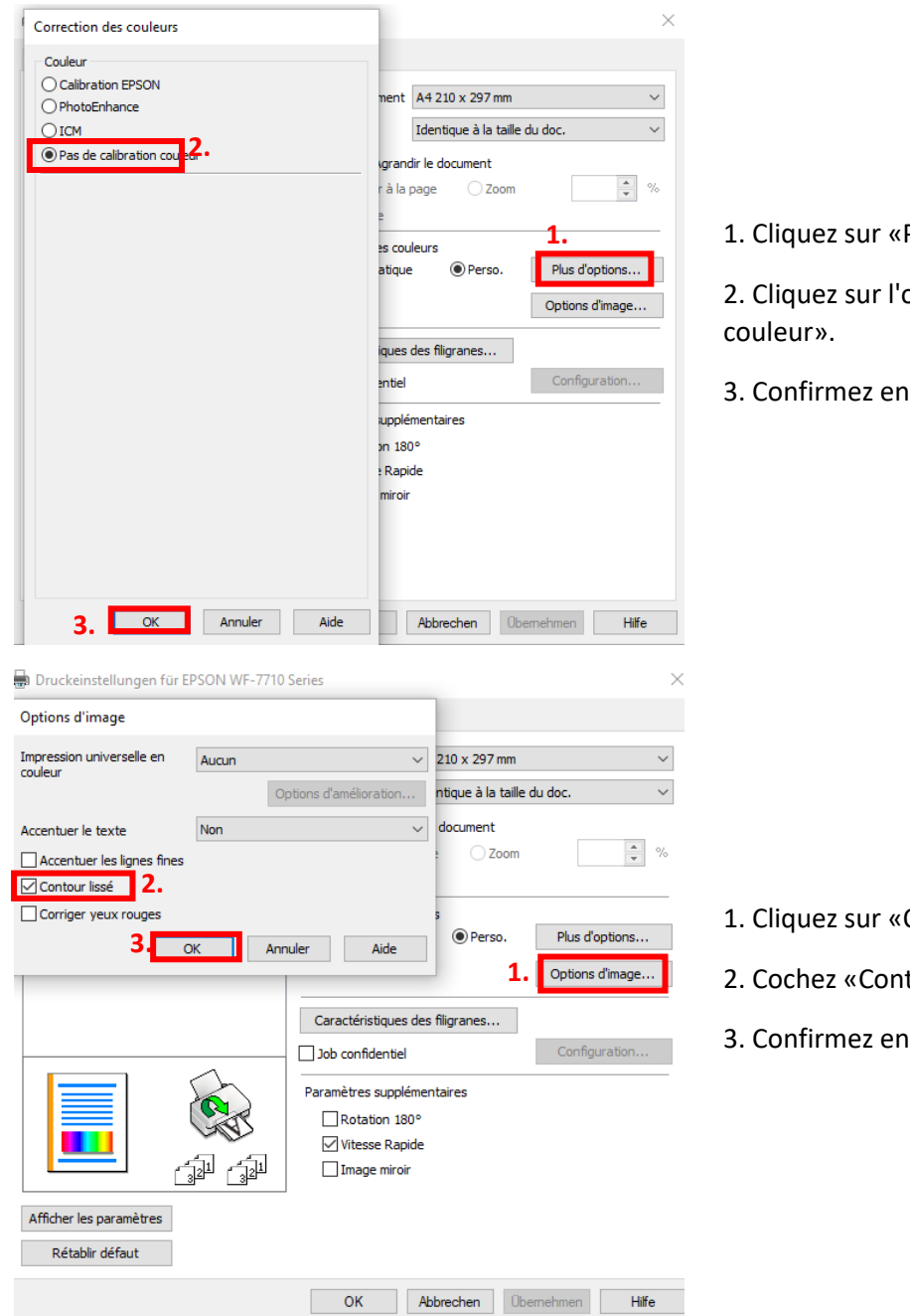

Plus ».

option «Pas de calibration

cliquant sur «OK».

- Options d'image».
- tour lissé».
- cliquant sur «OK».

### www.sublisplash.de

#### **Colour in Motion**

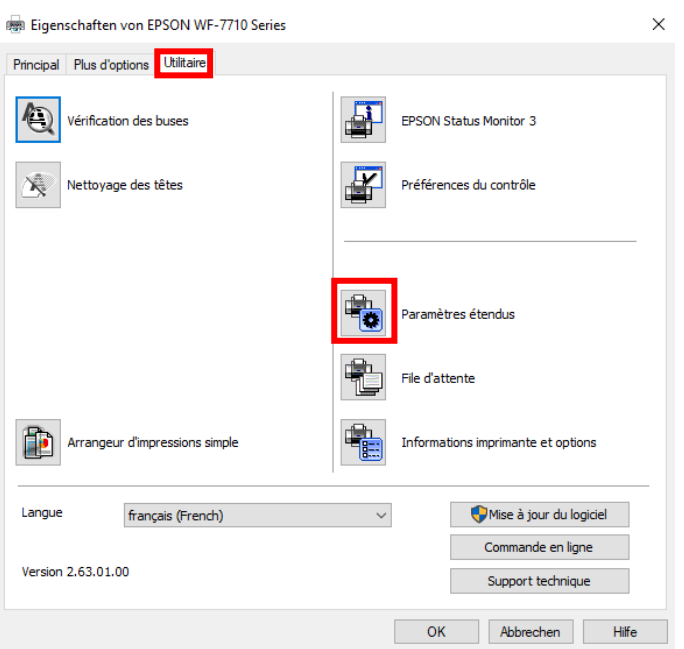

#### Dans l'onglet «Utilitaire», cliquez sur le bouton «Paramètres étendus».

Paramètres étendus

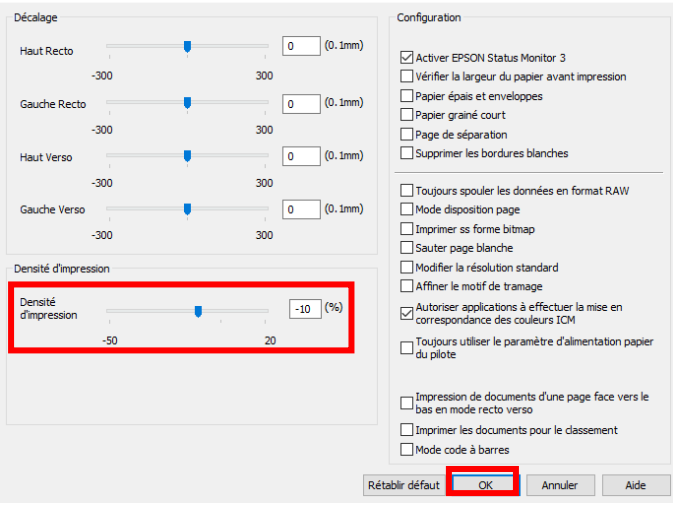

Réglez la valeur de «Densité d'impression» sur «-10».

Confirmez vos modifications en cliquant sur «OK».

### www.sublisplash.de

#### **Colour in Motion**

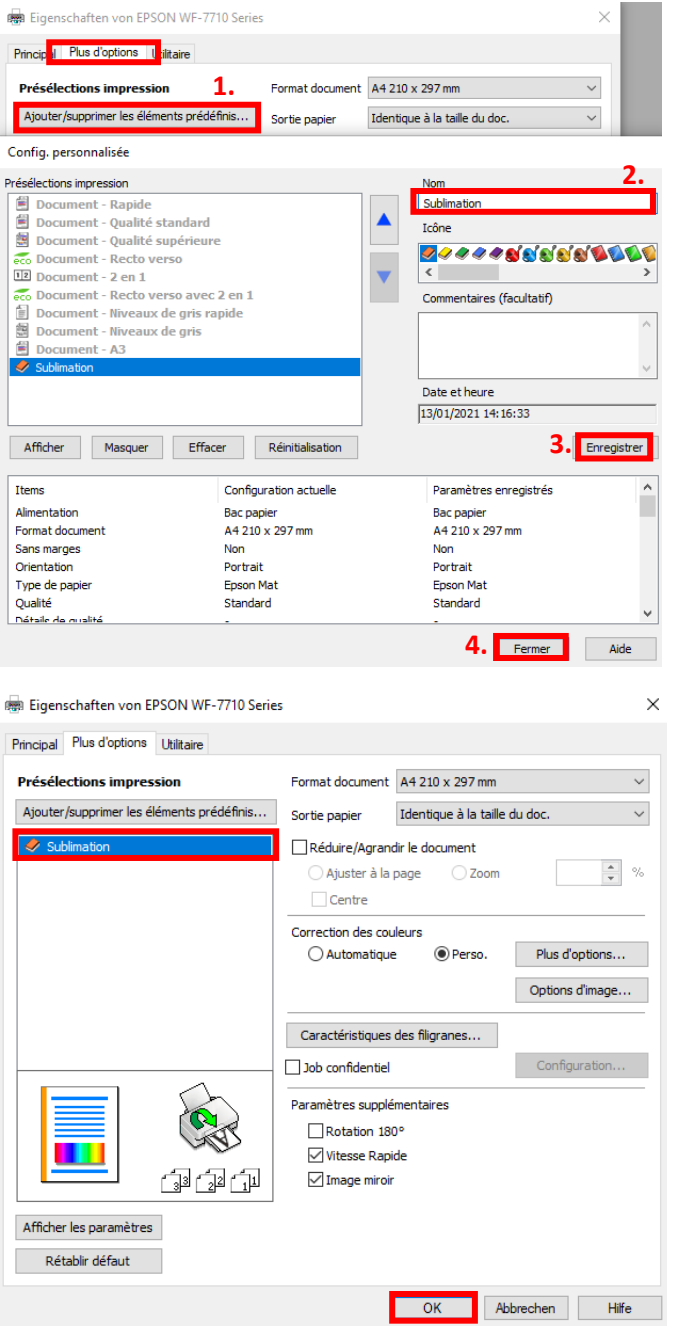

Cliquez sur l'onglet «Plus d'options».

1. Cliquez sur «Ajouter/supprimer les éléments prédéfinis »

2. Entrez un nom distinctif pour vos préférences.

3. Cliquez sur «Enregistrer» pour enregistrer vos préférences sous le nom donné.

4. Cliquez sur «Fermer» pour revenir au menu « Paramètres principaux ».

Cliquer sur le nom de la préférence que vous avez enregistré activera celle-ci.

Cliquez sur «OK» pour fermer la fenêtre.

### www.sublisplash.de

#### **Colour in Motion**

4. Installez l'utilitaire de réinitialisation WIC et démarrez l'imprimante.

Téléchargez l'utilitaire de réinitialisation WIC directement depuis la page d'accueil et enregistrez-le sur votre ordinateur.

Lien vers l'utilitaire de réinitialisation WIC: <http://www.2manuals.com/WIC/wicreset.exe>

Démarrez l'installation en double-cliquant sur le fichier EXE.

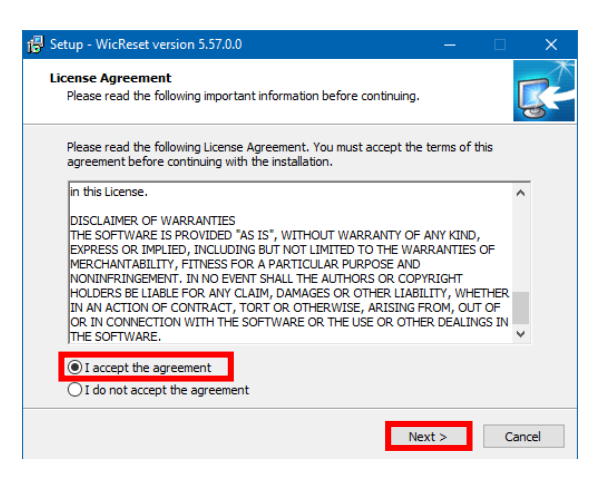

 $\mathbb{F}$  setup - WicReset version 5.57.0.0 **Completing the WicReset Setup Wizard** Setup has finished installing WicReset on your computer. The<br>application may be launched by selecting the installed<br>shortcuts. Click Finish to exit Setup. ■ Launch WicReset Finish

Cliquez sur l'option «J'accepte les termes du contrat».

Cliquez sur «Suivant>» pour fermer la fenêtre.

Assurez-vous que «Lancer WICReset» est coché.

Cliquez sur «Terminer» pour terminer la configuration et démarrer l'utilitaire de réinitialisation WIC.

L'utilitaire de réinitialisation WIC vérifiera si une version plus récente est disponible. Si tel est le cas, la nouvelle version sera installée et l'utilitaire de réinitialisation WIC sera fermé et redémarré.

### www.sublisplash.de

#### **Colour in Motion**

Après le démarrage, la fenêtre suivante apparaît:

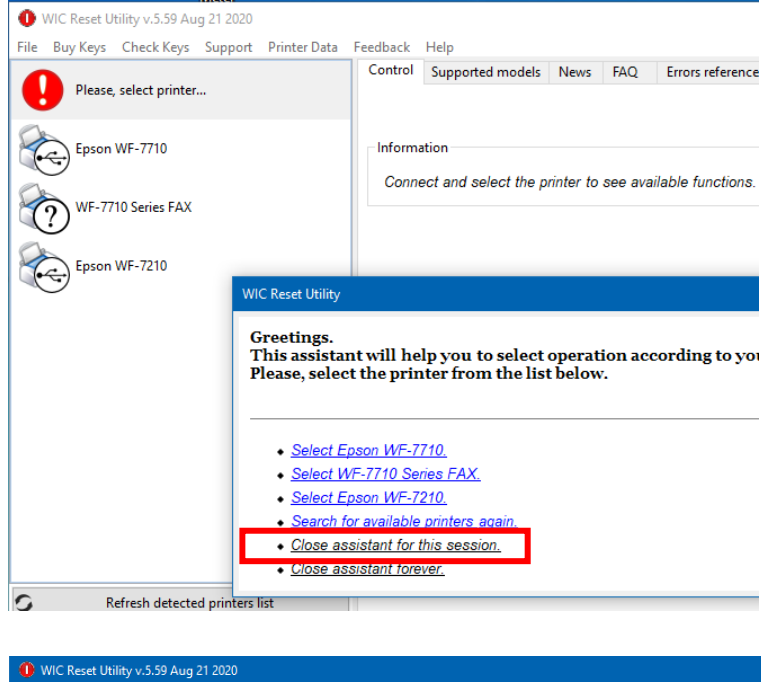

Cliquez sur «Fermer l'assistant pour cette session».

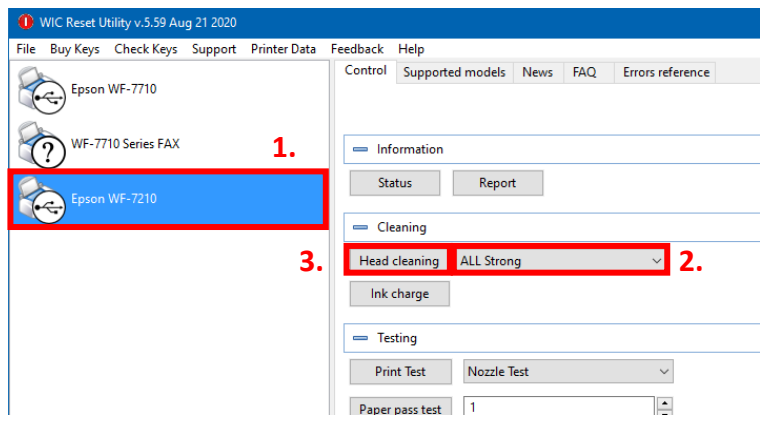

1. Cliquez sur « Epson WF-7210».

2. Sous l'option «Cleaning», sélectionnez «Strong Cleaning».

3. Cliquez sur «Head Cleaning Nettoyage de la tête». Répétez cette étape 4 fois au total!

Attendez que chaque nettoyage soit terminé avant de commencer le suivant.

Après le quatrième cycle, le système vérifie si le système d'encre est complètement rempli (et que le fluide de transport a été retiré du système).

#### www.sublisplash.de

**Colour in Motion** 

Ouvrez le capot de l'imprimante et vérifiez les tubes d'encre sur la tête d'impression. Si tous les tubes sont remplis (comme indiqué sur l'image ci-dessous), le premier test de buse peut être effectué. Sinon, répétez l'étape «Nettoyage de la tête» (étape 3 dans la section précédente) **2 fois de plus**.

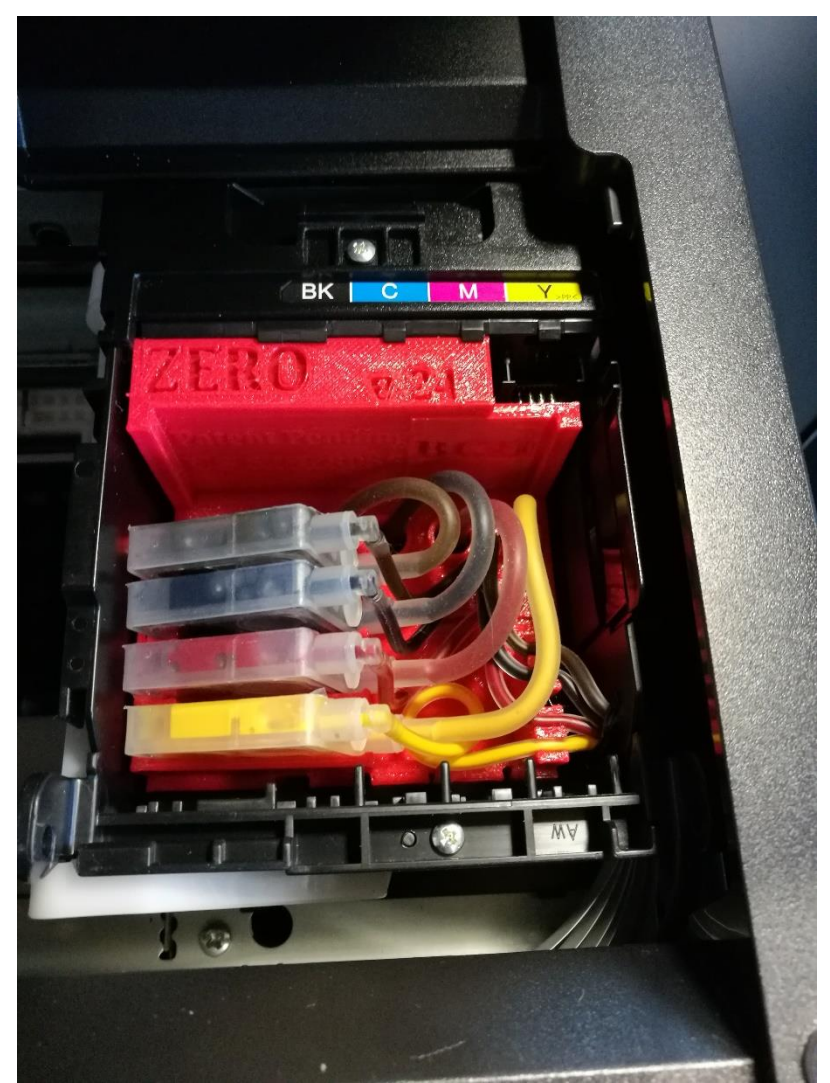

Si après cela, les lignes ne sont toujours pas correctement remplies ou sont vides, merci de bien vouloir nous contacter.

### www.sublisplash.de

### **Colour in Motion**

Placez quelques feuilles de papier A4 dans le bac à papier (du papier normal fera l'affaire).

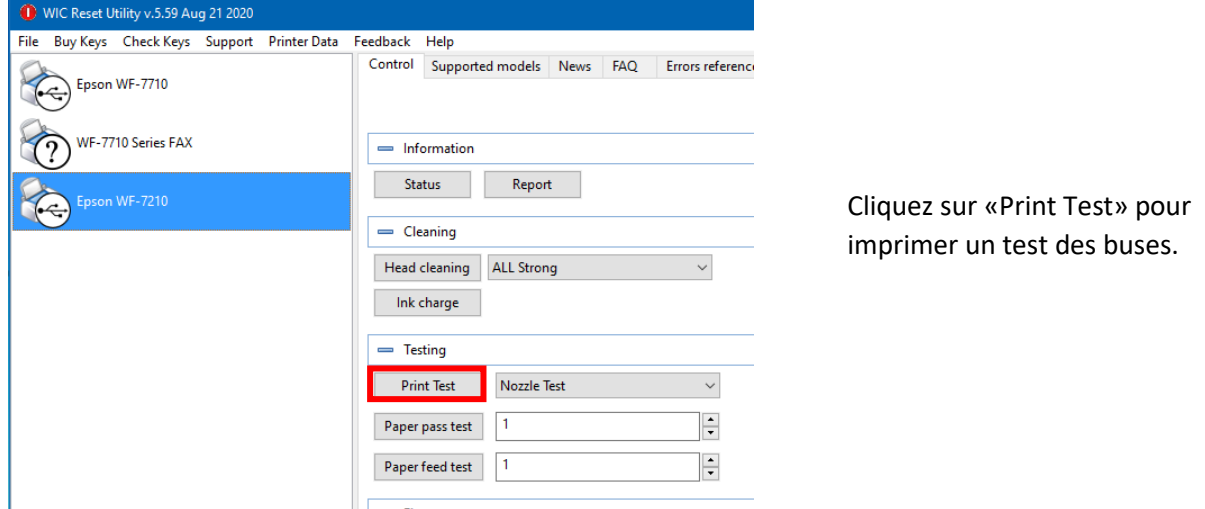

Si le test des buses n'est pas terminé, vous devez maintenant nettoyer la tête d'impression.

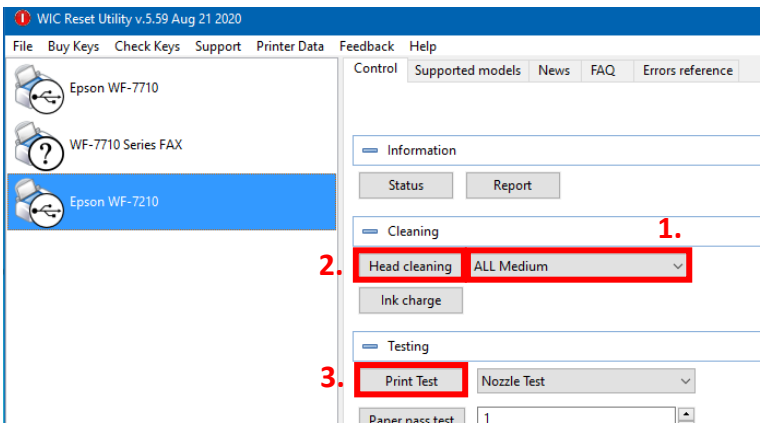

1. Sélectionnez « Normal Cleaning» dans les options.

2. Cliquez sur «Head Cleaning». Attendez que le processus soit terminé.

3. Cliquez sur «Print Test» pour imprimer un test des buses.

Si le test des buses n'est pas correct, répétez les étapes 1 à 3 au maximum 3 fois. Laissez l'imprimante se reposer pendant environ une heure pour que l'encre puisse se déposer.

Ensuite, imprimez un test des buses (étape 3) et répétez les étapes 1 à 3 si nécessaire.

L'utilitaire de réinitialisation WIC peut maintenant être fermé.

### www.sublisplash.de

#### **Colour in Motion**

5. Téléchargez et installez le profil de couleur ICC

Accédez à https://www.sublisplash.com/de/downloads/ et téléchargez le profil de couleur ICC approprié pour votre imprimante. ATTENTION: vous devez sélectionner le profil ICC pour l'encre EPN

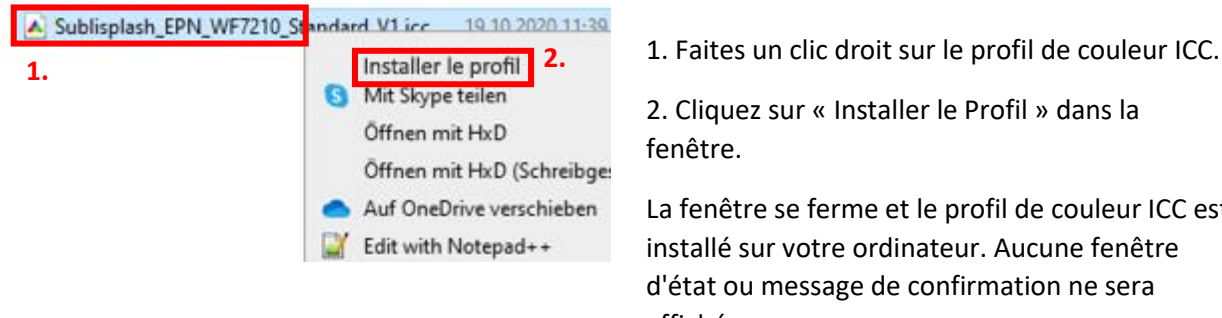

2. Cliquez sur « Installer le Profil » dans la

La fenêtre se ferme et le profil de couleur ICC est installé sur votre ordinateur. Aucune fenêtre d'état ou message de confirmation ne sera affiché.

+!

Conseil : Windows stocke ses profils de couleurs ICC dans le dossier «C:\windows\system32\spool\drivers\color».

### www.sublisplash.de

#### **Colour in Motion**

6. Création d'un paramètre de couleur « Sublimation » dans CorelDraw

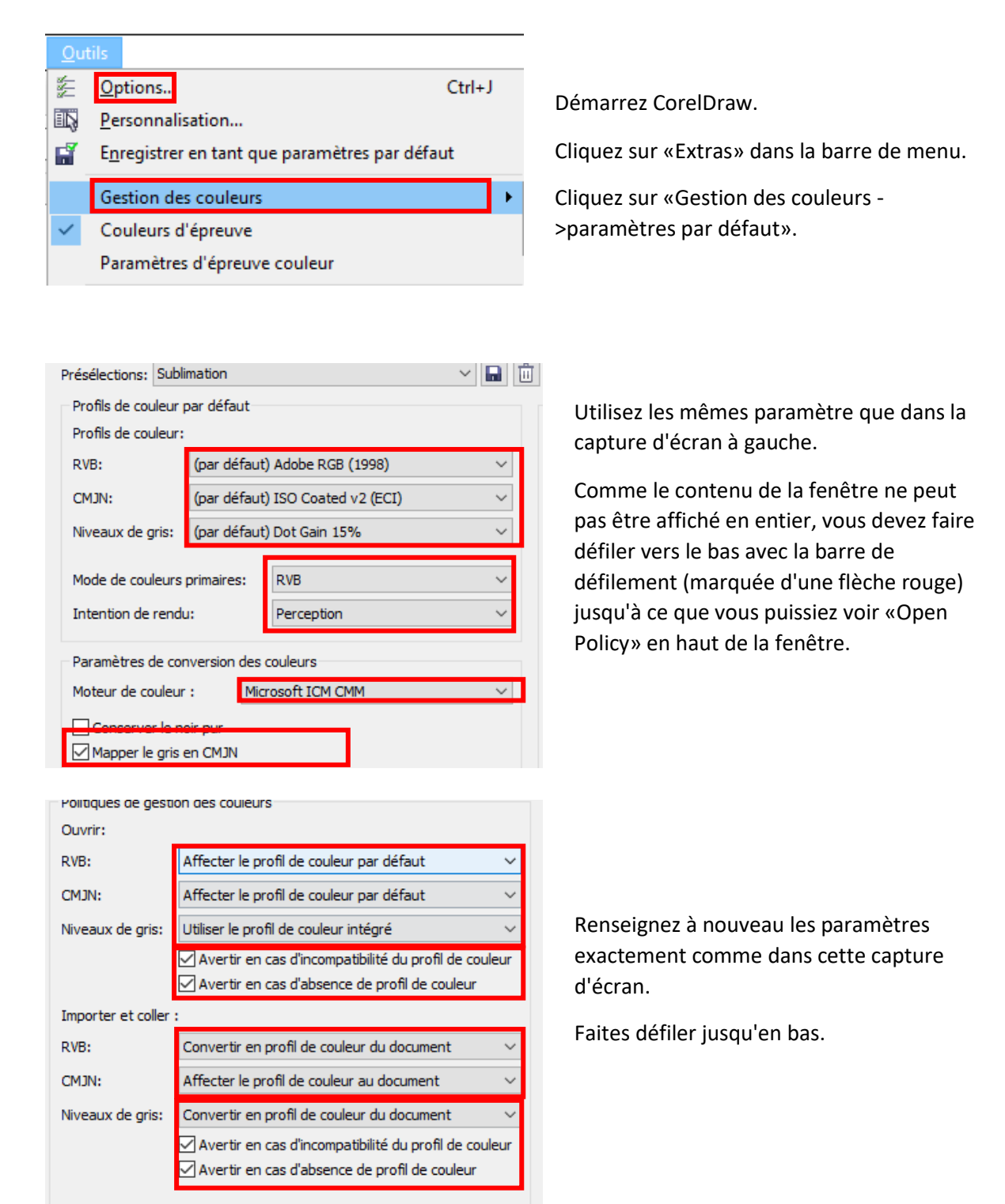

### www.sublisplash.de

#### **Colour in Motion**

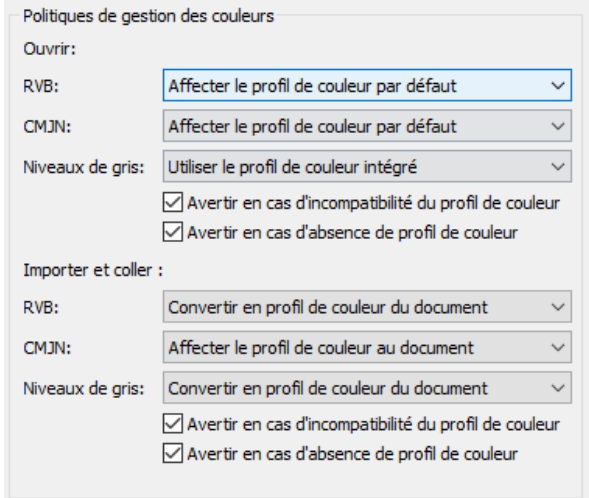

Paramètres de gestion des couleurs par défaut

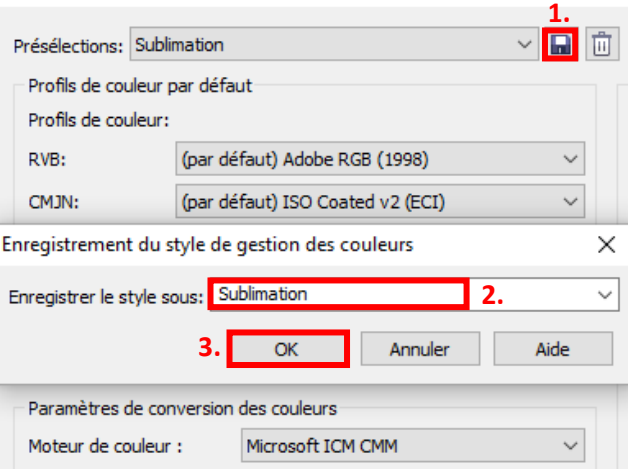

Enfin, Renseignez les paramètres exactement comme dans cette capture d'écran.

Faites défiler vers le haut.

- 1. Cliquez sur l'icône «Disquette» pour enregistrer vos paramètres.
- 2. Dans la fenêtre «Enregistrer le style de gestion des couleurs», entrez un nom distinctif (nous recommandons «Sublimation»)
- 3. Cliquez sur «OK» pour fermer la fenêtre.

### www.sublisplash.de

#### **Colour in Motion**

7. Chargez un fichier de test et attribuez le profil de couleur ICC dans CorelDraw

Démarrez CorelDraw et ouvrez n'importe quel fichier.

Cliquez dans la barre de menu sur « Fichier » puis dans le menu déroulant sur Imprimer ...» pour afficher la boîte de dialogue d'impression de CorelDraw.

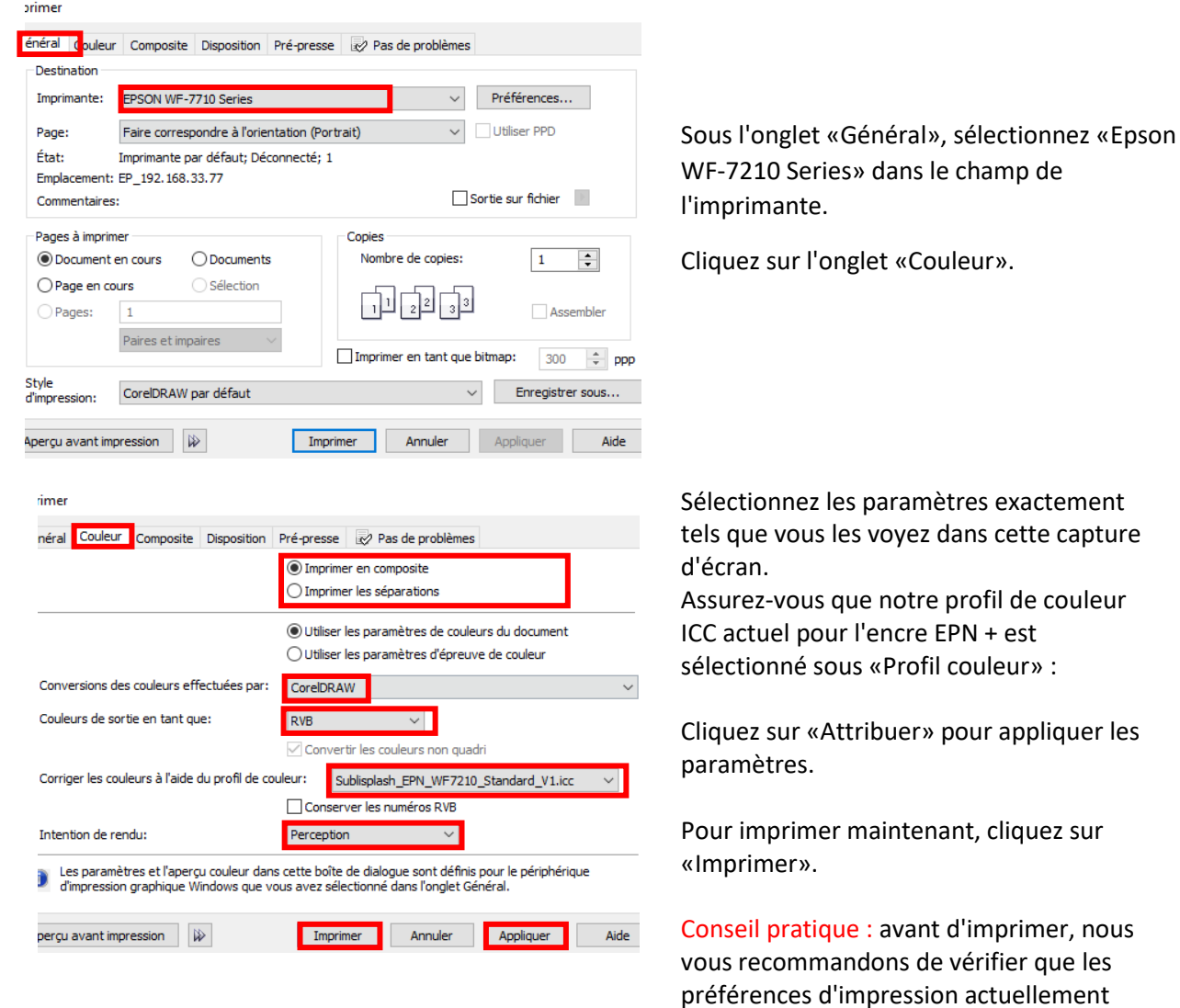

### www.sublisplash.de

définies dans le pilote d'imprimante sont

correctes.

**Colour in Motion** 

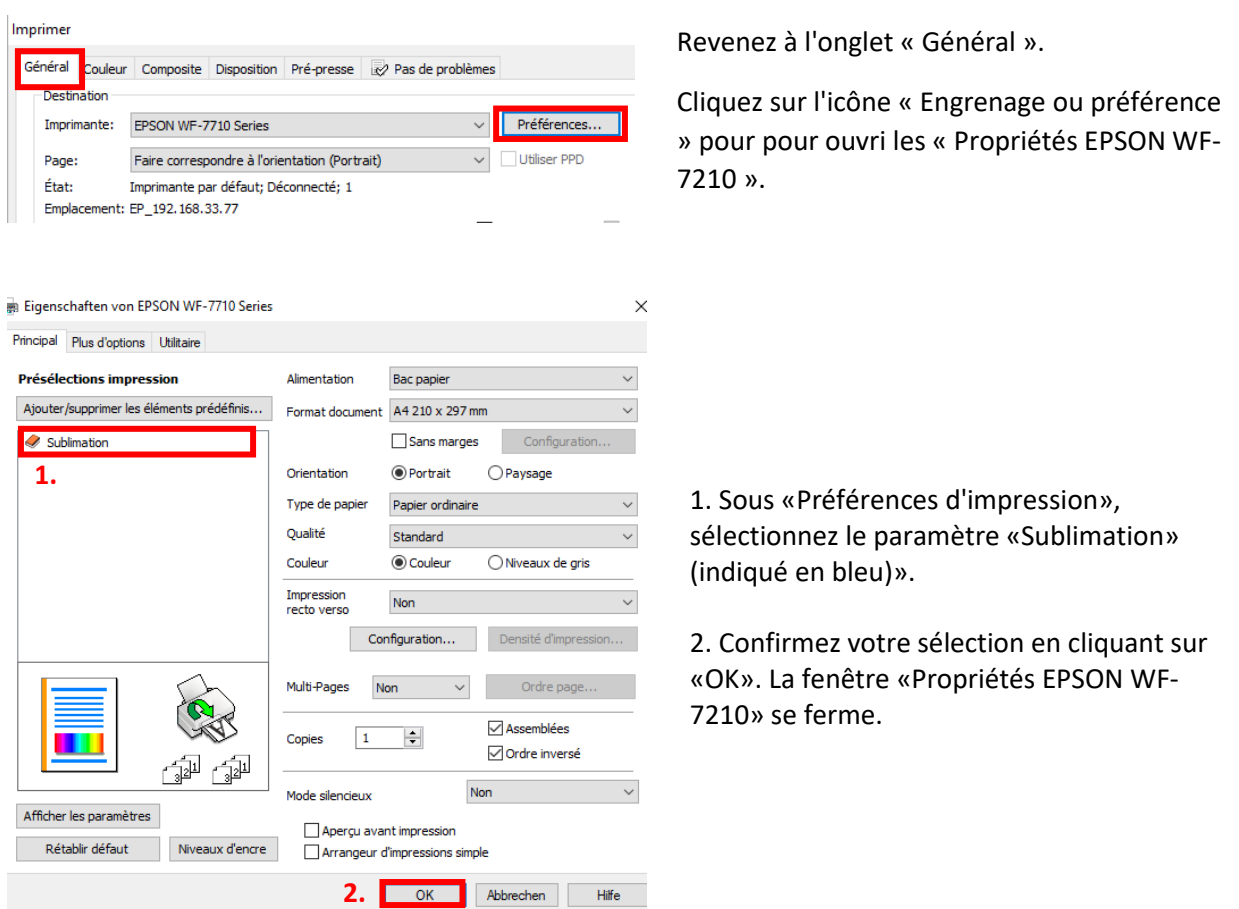

Placez quelques feuilles de papier TexPrint-R dans le bac à papier de l'imprimante, face imprimée vers le haut...

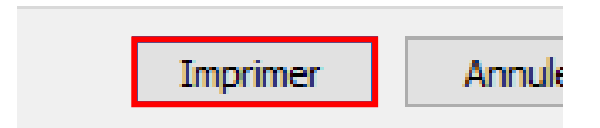

Cliquez sur «Imprimer» pour commencer l'impression.

Vous avez maintenant terminé l'installation initiale de votre imprimante Epson WF-7210 (modification) avec l'encre Sublisplash EPN + et la configuration initiale de CorelDraw (à partir de X5).

Si vous avez besoin d'aide pour sélectionner ou vérifier ces paramètres, nous avons fourni les instructions «Intégration du profil couleur Epson WF-7210 - CorelDraw (à partir de X5) EPN +» sur notre site Web Sublisplash dans la section «Instructions pour les imprimantes Epson».

### www.sublisplash.de